# Kobo eReaders & Adobe Digital Editions

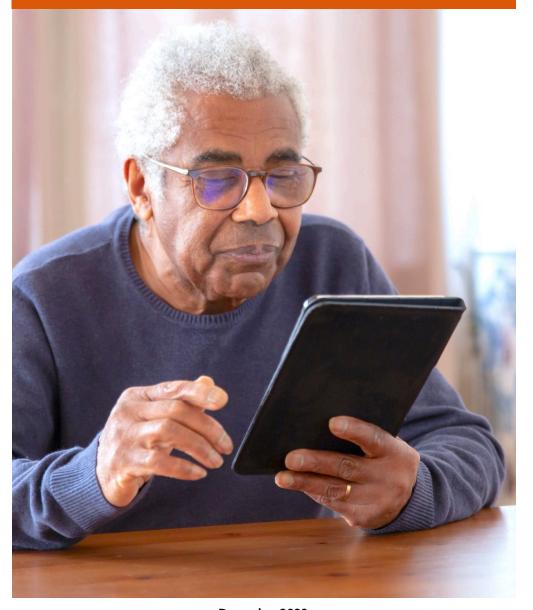

December 2022

## What is Adobe Digital Editions?

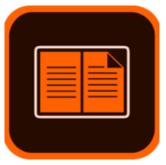

- ► Adobe Digital Editions (ADE) is an eBook reader software program from Adobe Systems.
- ► ADE is required to download and transfer eBooks from OverDrive, cloudLibrary, and Read Alberta eBooks to your Kobo.

# Creating an Adobe ID

Before borrowing items, make an Adobe ID.

- 1. Visit www.adobe.com/ca/solutions/ebook/digital-editions.html.
- 2. Click **Sign In** at the top right corner of the page and select **Get an Adobe ID**.
- 3. Fill out the required information in the form and click **Sign Up**.
- 4. You should now be logged into the ADE homepage.

#### **IMPORTANT**

When creating your Adobe ID, use the email address that is associated with your library card. This helps to keep things consistent.

# Downloading ADE

Once you have created your Adobe ID you can download ADE.

- 1. On the ADE homepage, click the Download tab.
- 2. Choose the correct version for your computer (Windows or Mac) to download and install.
- 3. Once the software is installed, open ADE and click **Help**. Select **Authorize Computer** and use your Adobe ID to authorize.

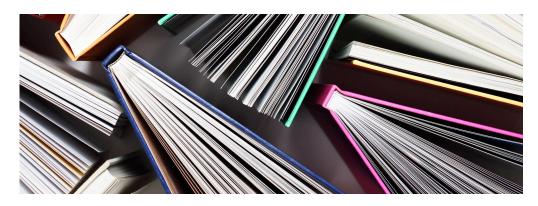

## Available eResources

There are three available eResources that you can download and transfer eBooks from your computer to your Kobo.

- ▶ cloudLibrary
- ▶ OverDrive
- ► Read Alberta eBooks & eMagazines

# Accessing eResources

- 1. Visit your library's website and select the **eResources tab**, or visit marigold.ab.ca/eResources.
- 2. Click on your desired eResource, cloudLibrary, OverDrive, or Read Alberta eBooks & eMagazines.
- 3. Click on Sign In/ Log In.
- 4. Enter your **library card barcode number** and **PIN number** (if you do not know your **PIN number**, contact your local library).

# cloudLibrary

#### Search & Browse

- Scroll through the homepage to browse titles.
- Use the **Search bar** in the top right corner.
- Click on the Browse tab on the top left hand side and select a genre to browse.

#### **Borrow & Download**

- Place Hold
  - If an item is not available, you will need to click
     Place Hold and confirm that you want to be notified when it becomes available.
- Borrow
  - If an item is available, click Borrow.
  - The item will automatically check out for 21 days.
  - You will see an option to **Download for offline** reading. Click **Download for offline reading** and the
     item will be downloaded to your computer.
  - If you do not want to download your eBook right away, you can view you checked out items under My Books and select Download for offline reading when ready.

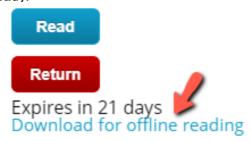

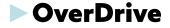

#### Search & Browse

- Scroll through the homepage to browse titles.
- Use the **Search** option in the top right corner.
- Click on the **Collections tab** on the top left hand side and select eBooks.

#### **Borrow & Download**

Once you find an eBook you are interested in, you have two options.

- Place A Hold
  - If an item is not available, you will need to click
     Place A Hold. Once the item is available, you will be notified by email.
- Borrow
  - If an item is available, click **Borrow**.
  - You can select the number of days you would like to borrow the item: 7, 14, or 21.
  - Click Borrow to confirm.
  - Once you have borrowed the item, you have the option to select **Download**.
  - A message will appear, saying ADE is required to read this item. Click **Confirm**
  - The item will now be downloaded to you computer.

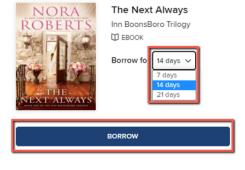

## Read Alberta eBooks & eMagazines

#### Search & Browse

- · Scroll through the homepage to browse titles.
- Use the **Search bar** in the top right corner.
- Click on the Catalogue or Featured Selections tab at the top of the homepage for more titles.

#### **Borrow & Download**

- Place Hold
  - If an item is not available, you will need to click
     Place Hold. Once the item is available, you will be notified by email.
- Borrow
  - If an item is available, click **Borrow**.
  - Click Confirm your loan. An email will be sent to your email address with a link for the item.
  - You can access your item by clicking on your account in the top right corner and selecting the

    Loans and holds tab
  - Click Reading on an e-reader and select Other ereaders.
  - · The item will download to your computer.

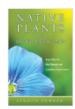

Native Plants for the Short Season Yard

Author: Lyndon Penner

Your loan will expire on September 07, 2022 17:29.

Read online >

Reading offline on a computer >

🖅 Reading on a e-reader

Tolino or Bookeen DIVA e-reader >

Other e-readers ∨

# Adding eBooks to ADE

- If ADE does not open automatically when downloading an eBook, open it.
- If your downloaded eBook does not show up in your items click **File** and select **Add to Library**.

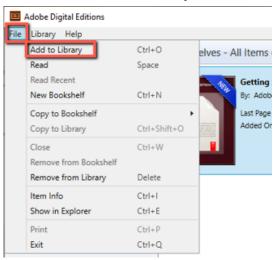

 Your folder will open to your downloads. If you do not see your downloaded eBook, click on the box in the bottom right corner and switch from eBooks to Adobe Content Server Message.

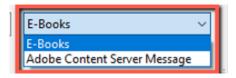

 Once you see your eBook, click on it and select **Open**. This will automatically open your eBook in ADE.

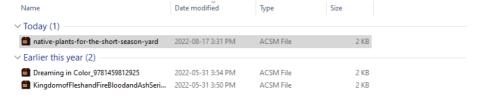

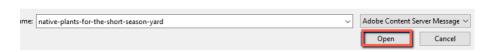

• Click the **Library** button in the top left corner to go back to your ADE bookshelf.

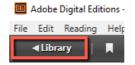

· You will now see your eBook on your ADE bookshelf.

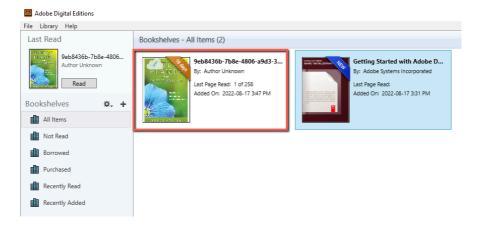

## Transferring to Kobo

- · Connect your Kobo to your computer.
- At the prompt on the Kobo's screen, choose **Connect**. You will see your Kobo appear on the left hand side in ADE.

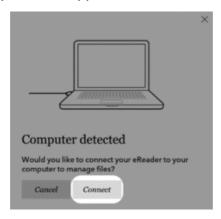

- If you have not connected your Kobo to your computer before you will need to authorize your device.
  - Click on the Settings icon next to Devices and select Authorize Device.
  - Select an **Adobe ID** to authorize your device. This should be the same Adobe ID you authorized your computer with.

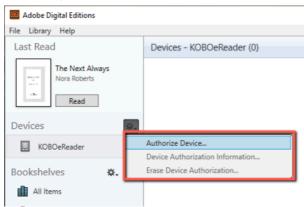

- Once you have authorized you device, you can add your new eBook to your Kobo.
- Click on the eBook and drag it to your device. Release it when you see the green + sign.

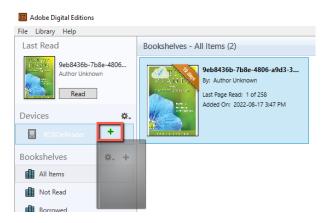

 Once you have adding your eBook, eject your device from your computer.

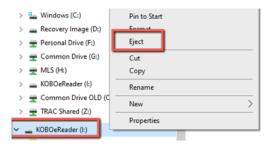

You can now read your eBook on your Kobo device!

# Returning

eBooks will return automatically at the end of the loan period.

## cloudLibrary

To return early:

- In cloudLibrary, click on the My Books tab.
- Click on the Return button and click Return to confirm.

#### **OverDrive**

To return early:

- In OverDrive, click on the **Loan**s tab in your account.
- Click on the Return button and click Return Title to confirm.

## Read Alberta eBooks & eMagazines

To return early:

- In ADE, select the eBook you want to return.
- Right click on the eBook and click **Return Borrowed Item**.

# Renewing

If there are no holds on your item, it can be renewed 3 days prior to your loan expiring. You **cannot** renew items from Read Alberta eBooks & eMagazines

#### cloudLibrary

• Click the My Books tab and select the Renew button.

#### **OverDrive**

Click My account and select Loans. Click Request Again.

# Troubleshooting

#### **Adobe Digital Editions**

Visit <u>adobe.com/ca/solutions/ebook/digital-editions/faq.html</u>.

## **cloudLibrary**

- · Visit yourcloudlibrary.com.
- · Select Support.

#### **OverDrive**

- Visit <u>help.overdrive.com</u>.
- Select OverDrive and then click Troubleshooting.

### Read Alberta eBooks & eMagazines

• From the Read Alberta eBooks & eMagazines homepage, click on the **Help** tab.

For additional support, please contact your local library.

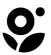

Marigold Library System

B 1000 Pine Street Strathmore, Alberta T1P 1C1 1-855-934-5334 marigold.ab.ca